## Procedimento para configurar e-mails no Mozilla Thunderbird

1 – No menu superior clique em Ferramentas e depois no menu Configurar conta.

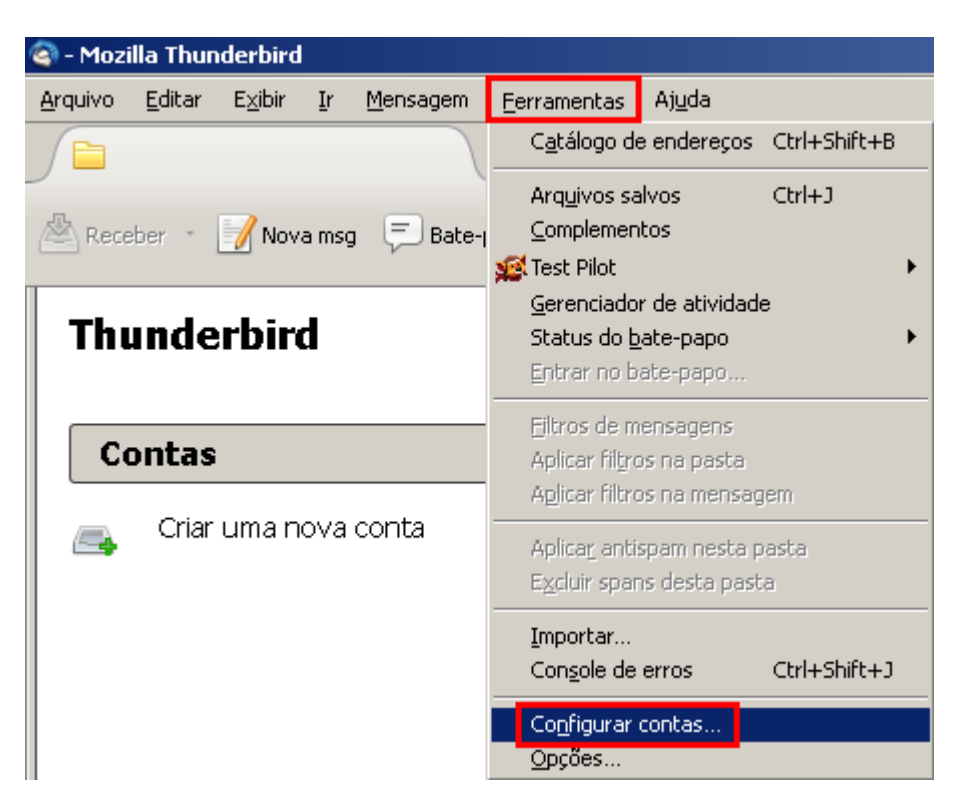

2 – Na tela Configurar contas, clique em Ações de contas, depois selecione Nova conta de email.

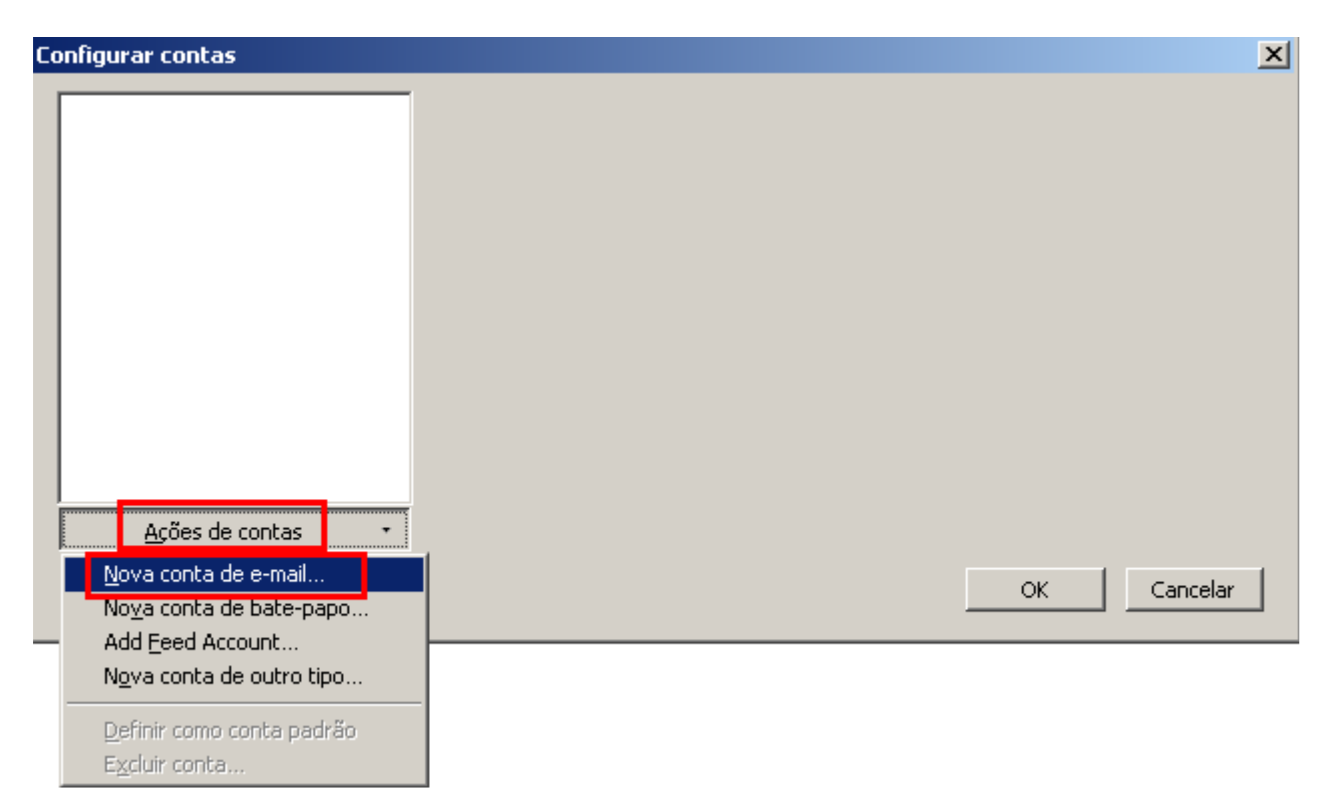

]3 - Agora serão solicitadas informações sobre a conta, forneça as informações conforme imagem, e clique em Continuar.

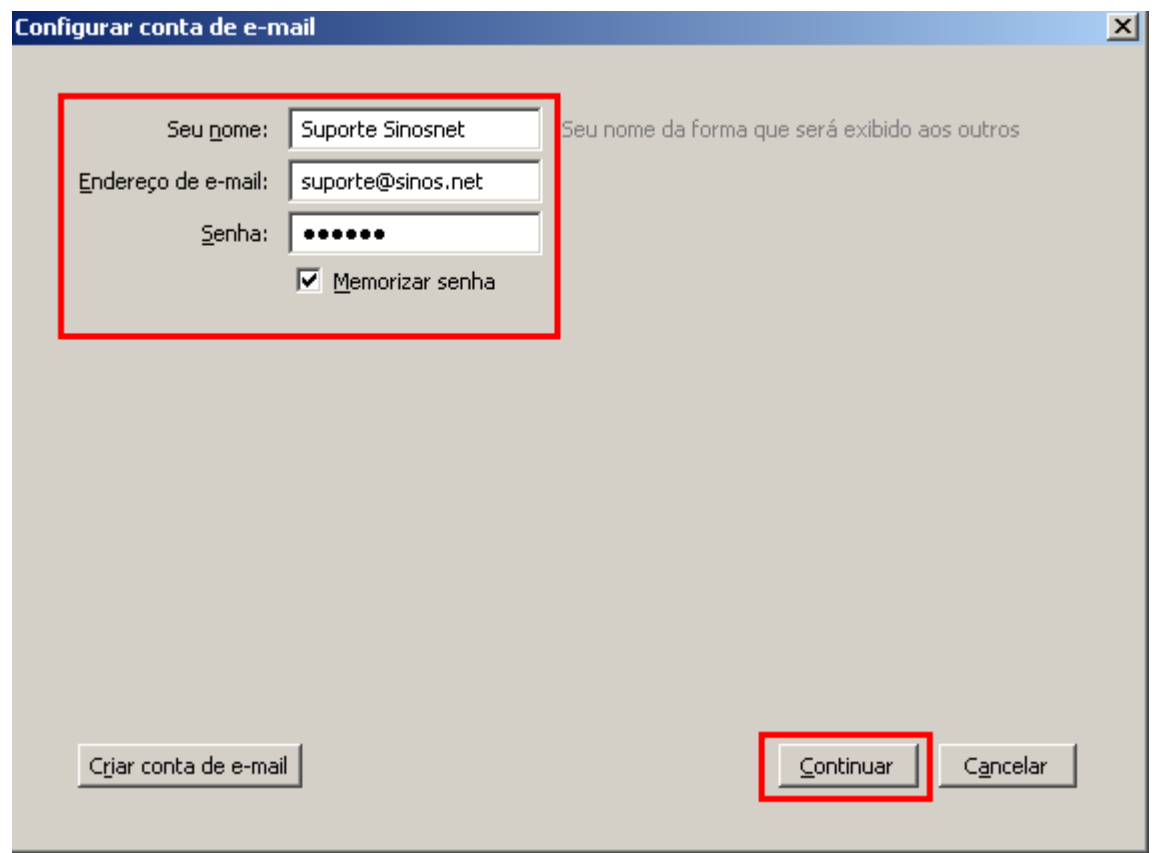

4 – O programa procurará automaticamente as configurações, porém clique em Configuração manual.

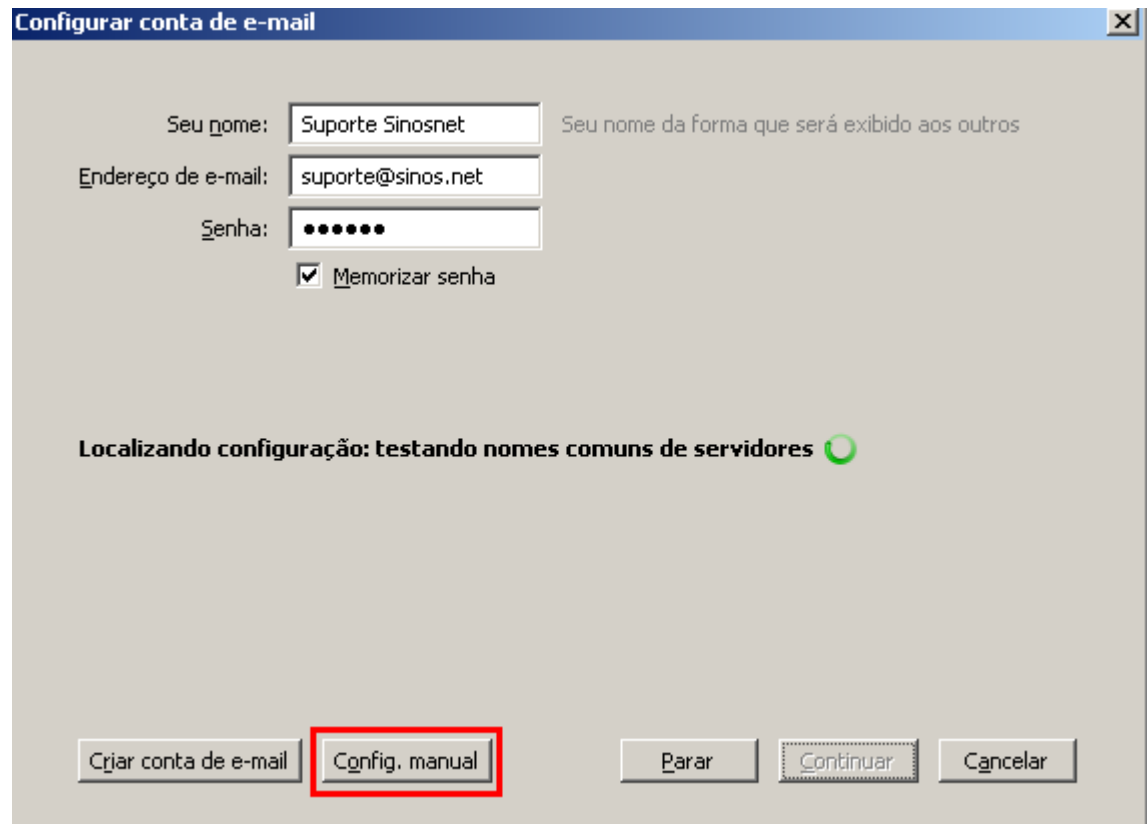

5 – Altere as configurações conforme abaixo, após clique em Retestar.

Recebimento: selecione a opção POP3. Nome do servidor: digite pop.sinos.net Porta: 110 Caso seu e-mail seja com domínio próprio, siga o exemplo abaixo: suporte@seudominio.com.br – pop.seudominio.com.br

SSL: selecione a opção Autodetectar Autenticação: selecione Senha normal

## Envio SMTP

Nome do servidor: digite smtp.sinos.net Porta: 587 Caso seu e-mail seja com domínio próprio, siga o exemplo abaixo. suporte@seudominio.com.br – smtp.seudominio.com.br

SSL: selecione a opção Autodetectar Autenticação: selecione Senha normal

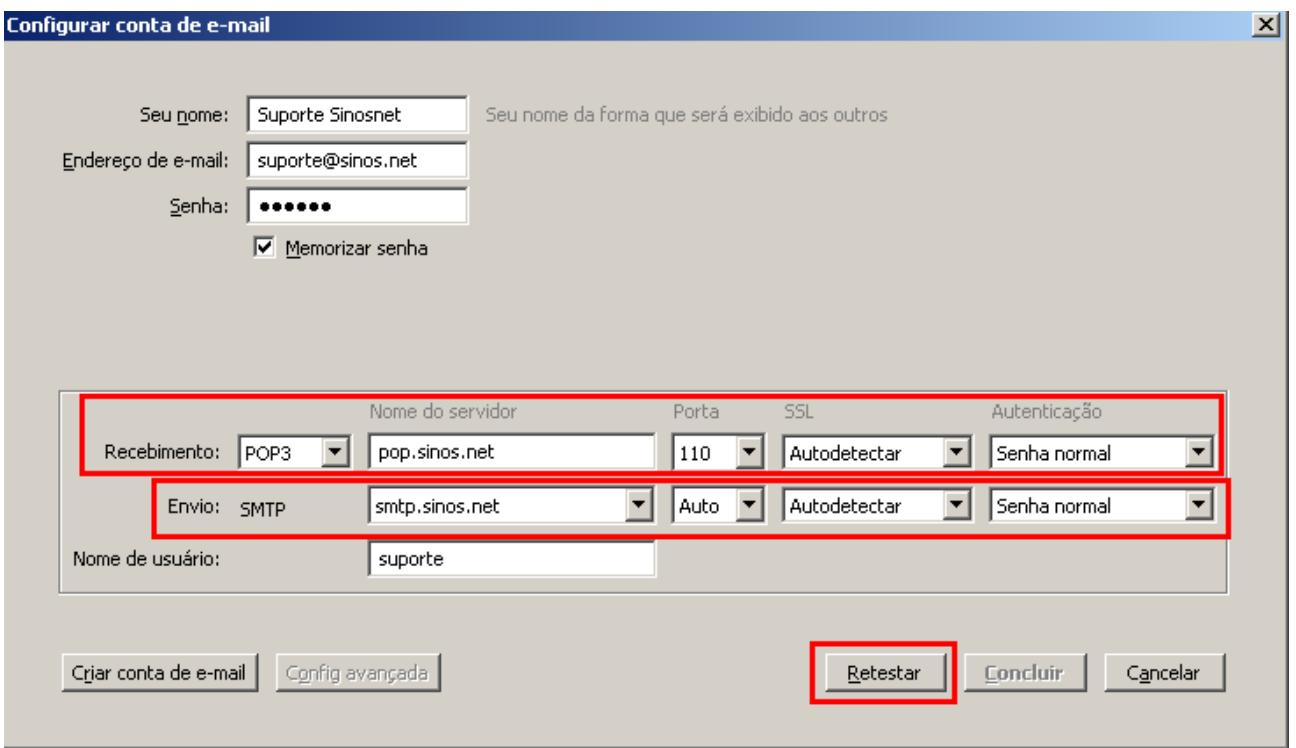

6 – Após o programa testar as configurações, será necessário selecionar as opção de segurança conforme a imagem abaixo.

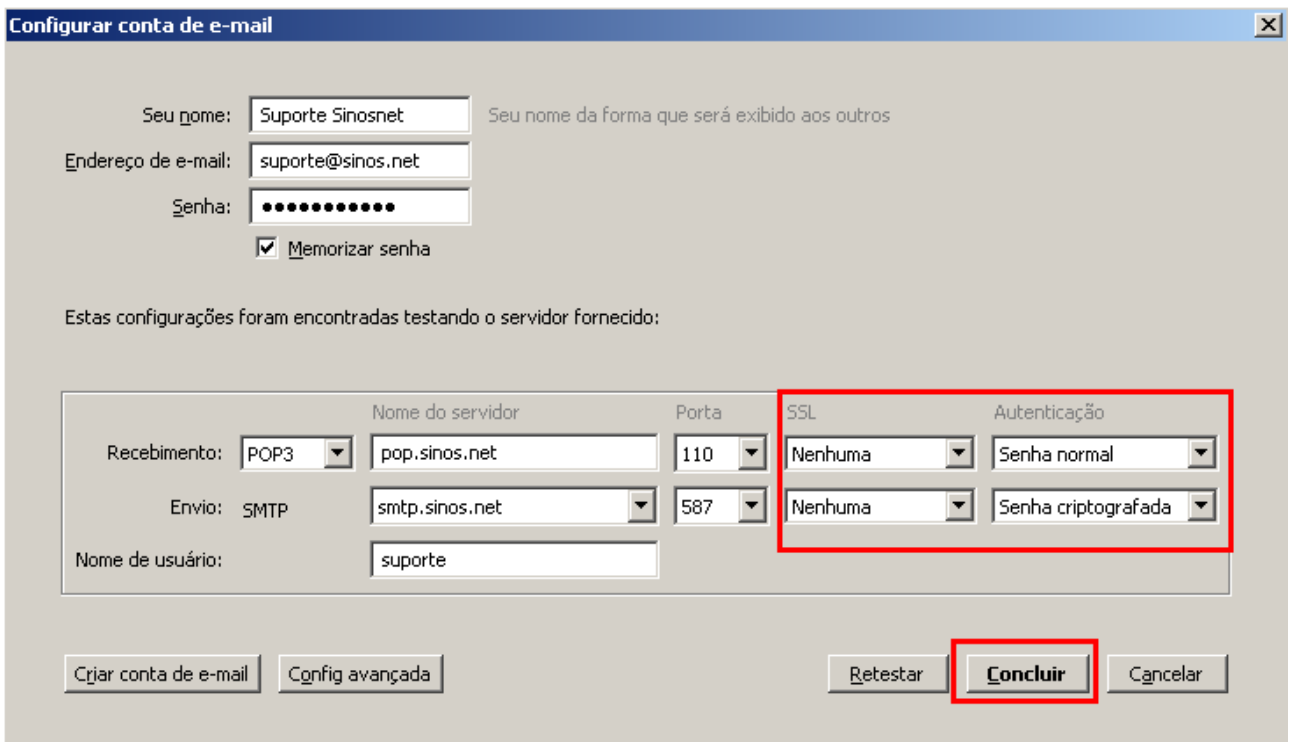

7 – Será apresentado um alerta, então basta marcar a opção Entendo os riscos, e clicar no botão Concluir para finalizar a configuração.

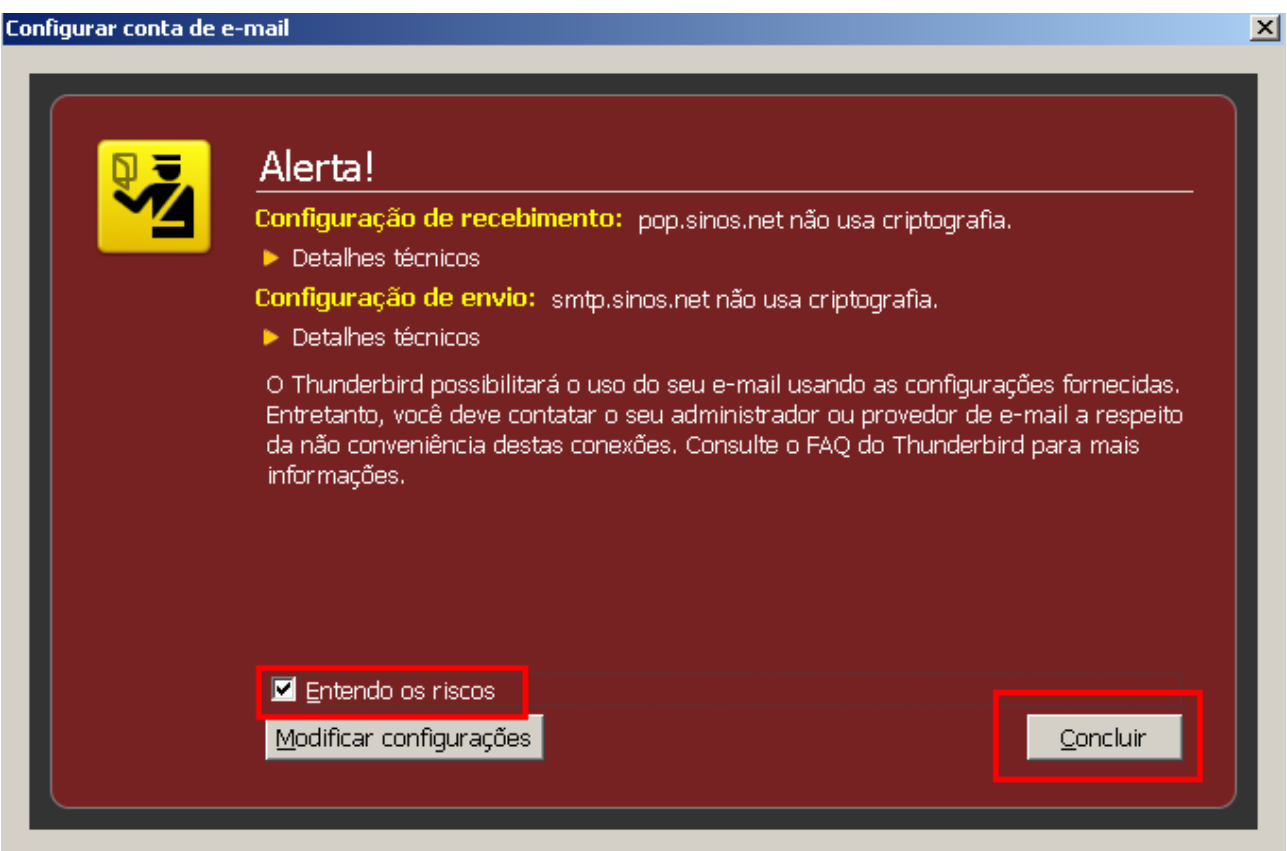

Pronto, sua conta de e-mail foi configurada com sucesso.